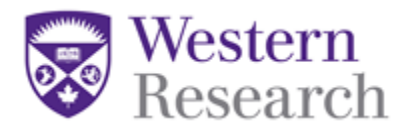

## **QuickGuide** – How to Delete a Form

This QuickGuide outlines the steps for a **Project Owner** and/or **Form Owner** to delete an unused form from a project.

**\*NOTE:** This excludes the Initial Application form.

To delete a form:

1. Ensure the sub-form you wish to delete is highlighted as illustrated below (1); and determine the Project Owner and/or Form Owner by selecting the **Collaborators** tab (2):

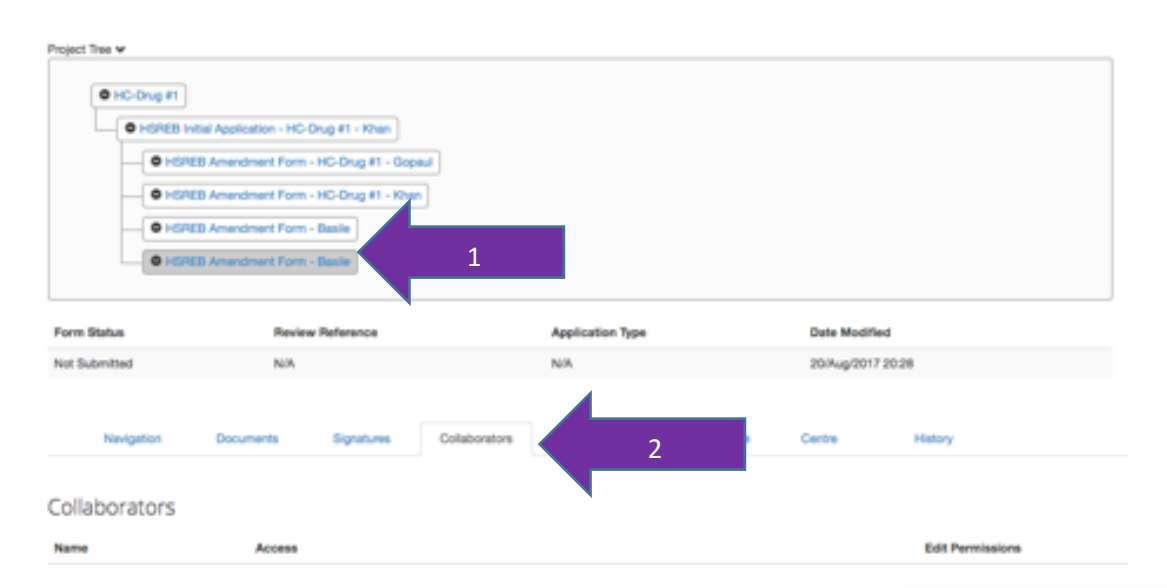

- 2. Once determined you are the Project Owner and/or From Owner, delete an unused form by selecting the form from the tree view and click the '**Delete Form**' button in the **Actions Toolbar**.
- 3. Click the green '**Delete**' button to permanently delete the form.

**\*NOTE:** This action **CANNOT** be undone once finalized. Please ensure you are deleting the appropriate forms in your project.

## **Questions?**

T: 519-661-3036 E: wrem@uwo.ca

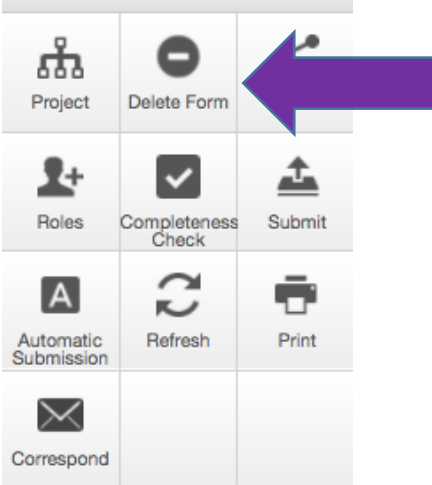

Actions  $\blacktriangleright$ 

WesternREM (Applicant) QuickGuide: Deleting a Form (Version 1.0) Page **1** of **1**